## **Покадровая инструкция по формированию СЭМД «Протокола консультации»**

**1. Выбираем Рабочие места — Дневник.** В открывшемся окне выбираем пациента, на которого формируем документ. Если пациент только идет на прием, то в столбце «Ссылка» нажимаем «Оказать». Если пациент уже был на приеме, то в этом столбце нажимаем «Редактировать»

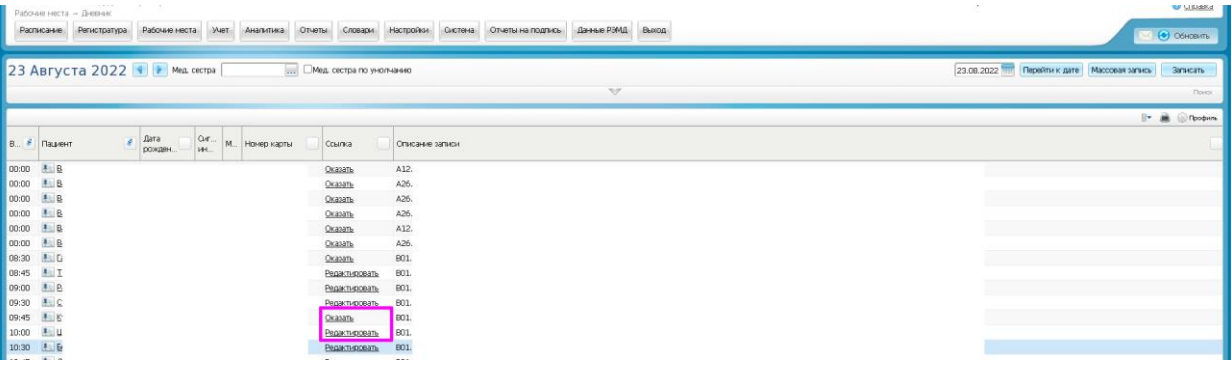

**2. Заполняем данные о приеме.** В открывшемся окне «Добавление приема» (или «Редактирование приема»), поочередно открывая вкладки, заполняем все обязательные поля, подсвеченные желтым цветом. При необходимости заполняем и другие поля, размещенные в шаблоне. Нажимает кнопку «Применить» (документ останется открытым, но все внесенные данные сохранятся) или кнопку «Сохранить» (документ закроется, сохранив все данные). В этом случае его нужно снова открыть, нажав «Редактировать».

**3. Подписываем документ.** В окне «Редактирование приема» открываем вкладку «Документы», нажимаем «Сформировать и подписать документы (СЭМД)».

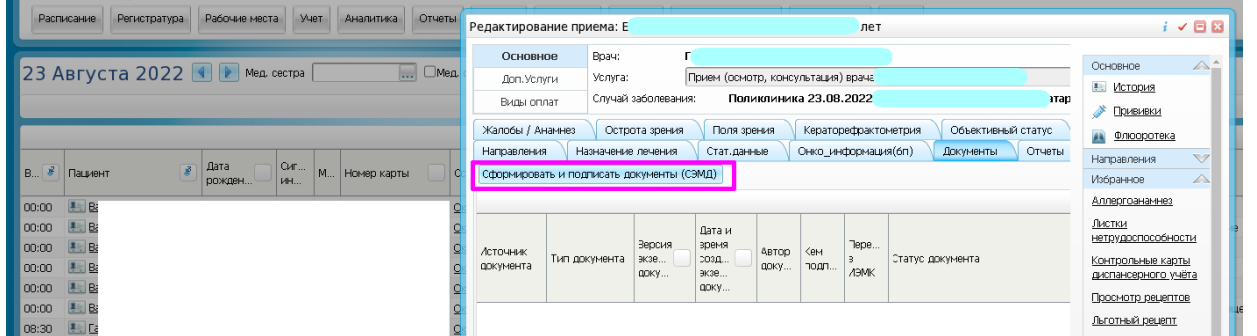

3.1. В открывшемся окне «Подписываемые документы» выбираем нужный сертификат (врача, который подписывает) Если у врача в ЭЦП указан ОГРН (ЭЦП усиленная), то в полях «ЭП МО» и «Главный врач» указываем того же врача. Подписываем документ и отправляем в РЭМД.

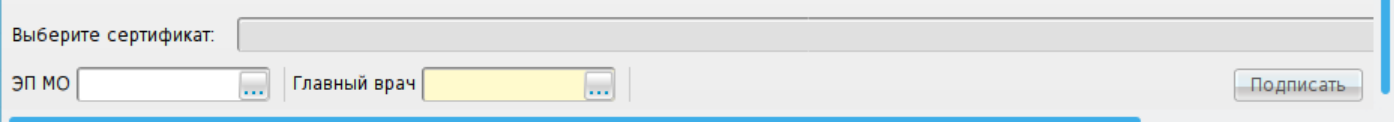

3.2. Если у врача в ЭЦП ОГРН не указан, то в полях «ЭП МО» и «Главный врач» указываем главного врача . Выходим из учетки врача и заходим под главным врачом. Выбираем «Отчеты на подпись»

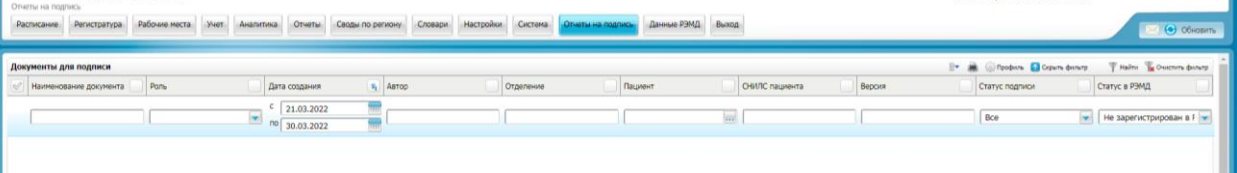

Через фильтры поиска устанавливаем период создания документа, в «Статус подписи» устанавливаем «Все», в «Статус в РЭМД» тоже «Все». Нажимаем «Найти». Выбираем нужного пациента, у документа будет стоять статус «Не подписан». Правой кнопкой мыши вызываем контекстное меню и выбираем «Подписать». Статус документа меняется на «Подписан».

Правой кнопкой мыши вызываем контекстное меню и выбираем «Зарегистрировать в РЭМД».

Данная инструкция разработана на базе **ГБУЗ ТО "Клиническая больница скорой медицинской помощи"**. МИАЦ ТО выражает благодарность врачу **Гундеровой Ирине Владимировне**!